# Fregata

#### **Inscrire manuellement les nouveaux apprenants**

L'inscription d'un apprenant est accessible depuis le menu *Gestion des apprenants, Les apprenants*. Cela consiste à inscrire manuellement un nouvel apprenant dans l'établissement ou à créer une nouvelle inscription pour un apprenant déjà présent.

#### **Pré-requis**

- ð Se connecter sur une UAI élémentaire et une année scolaire non clôturée avec le rôle **Gestion Inscriptions**,
- ð Connaître le numéro INA ou l'état civil de l'élève.

Depuis la liste des apprenants, cliquez sur le bouton **ou dividend de la constant de la constant** du **C** Ajouter un apprenti O Ajouter un adulte

pour ouvrir une fenêtre qui vous propose l'accès à la recherche d'une inscription :

Cette recherche est obligatoire, même si l'apprenant n'a jamais suivi de formation dans l'enseignement agricole. Elle permet d'éviter la création de doublon. Car cet apprenant aurait pu être créé par un autre établissement, même si l'apprenant n'est finalement pas venu dans l'établissement.

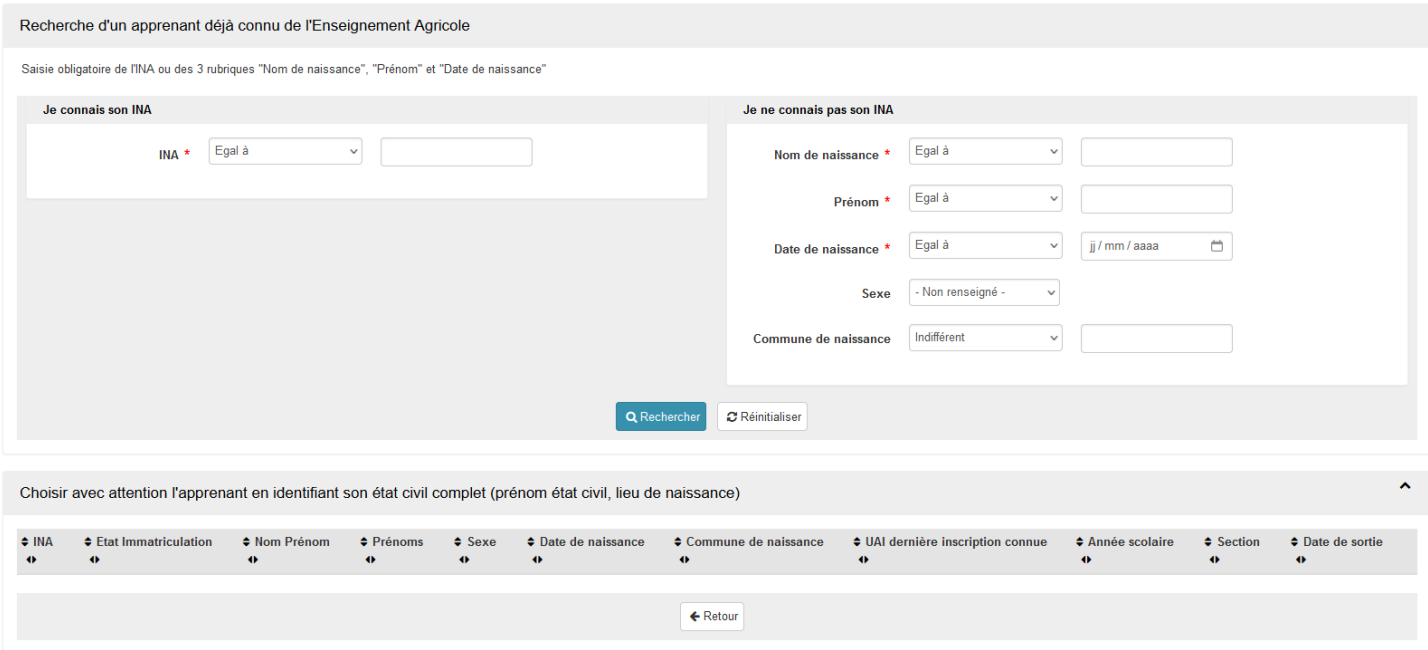

#### **Création d'un apprenant avec recherche de présence dans Fregata**

Cette recherche peut s'effectuer :

- · Soit par le numéro **INA**,
- · Soit par l'**identité** de l'apprenant (nom de naissance, prénom usuel et date de naissance).
- ð S'il existe **au moins un apprenant** correspondant aux critères, il s'affiche avec sa dernière inscription (validée ou non).

Cliquez sur le bouton "Sélectionner" pour ouvrir le formulaire de la nouvelle inscription de l'apprenant. Il reprend les informations trouvées dans le référentiel apprenants et éventuellement dans Fregata à l'aide de l'INA (apprenant, antériorité scolaire, responsables). Vous devez saisir les données concernant l'inscription et pouvez modifier ou compléter les autres données si besoin.

Les données de l'état civil sont modifiables, si l'inscription déjà existante pour l'apprenant, dans un autre établissement et la même année scolaire, possède une date et un motif de sortie.

- ð Sinon, Fregata affiche un message d'**erreur** :
	- · "Aucun apprenant correspondant à ces critères n'a été trouvé",

La modification des informations des apprenants et des responsables n'est possible que 55 jours avant la date de la prochaine rentrée scolaire (environ début juillet).

 $\Rightarrow$  Si dans la liste des apprenants aucun ne correspond à l'apprenant recherché, vous devez utiliser le bouton Mon apprenant n'est pas dans la liste :

Ainsi, le formulaire vierge de l'apprenant sera à renseigner. Vous devez saisir manuellement tous les éléments concernant l'apprenant, son inscription et ses responsables.

 $\bigcup$  Les champs obligatoires sont marqués par un astérisque  $\star$ .

Le formulaire apprenant comporte 7 onglets :

## ð **Onglet Apprenant**

Une fois l'identification de l'apprenant saisie, vous pouvez demander un numéro d'INA en cliquant sur

Demander immatriculation

## ð **Onglet Responsables**

.

Cet onglet liste les responsables de l'apprenant. Vous pouvez :

- · Attacher un responsable déjà existant (y compris un responsable d'une autre UAI),
- · Créer un nouveau responsable,
- · Indiquer l'apprenant comme responsable de lui-même,
- · Détacher un responsable de la liste.

## ð **Onglet Adresses et modes de contact**

Il est possible de :

- · Créer une nouvelle adresse,
- · Partager une adresse déjà utilisée par un responsable ou un apprenant.

La modification d'une adresse commune se répercute sur tous les responsables et apprenants qui la partagent, une fenêtre vous en avertit.

## ð **Onglet Inscription**

Les données de la partie "Inscription administrative" sont saisissables si l'UAI de connexion est l'UAI administrative de l'inscription pour les élèves uniquement.

L'UAI opérationnelle correspond au site sur lequel l'apprenant suit sa formation.

Vous pouvez indiquer une date de fin de formation sans date de sortie dans le cas où un apprenant change de formation au cours de l'année scolaire.

## ð **Onglet Antériorité scolaire et cursus**

Saisie des données :

- · Vous devez sélectionner une année scolaire pour saisir l'établissement ou la formation correspondante,
- · Si l'établissement français ou étranger n'est pas répertorié, vous pouvez valider l'inscription de l'élève sans saisir le nom de l'établissement. Cependant, vous devrez compléter les informations de l'établissement **avant la remontée officielle**,
- · La zone cursus connu dans l'enseignement agricole liste des inscriptions validées, connues de Fregata,
- · Si l'élève n'avait pas le statut *élève* antérieurement, modifiez le **statut apprenant** de l'année antérieure, par exemple en mettant *étudiant* à un élève venant d'une licence.

## ð **Onglet Examens**

Cet onglet présente le ou les examens associés à la section et au support de formation de l'inscription. Il est automatiquement alimenté par Fregata.

Si l'examen donne lieu à une pré-inscription, les rubriques saisissables sont :

- · Ne pas pré-inscrire : la pré-inscription ne sera pas envoyée à Indexa2,
- · Année d'obtention et diplôme donnant droit à dispense.

## ð **Onglet Coordonnées bancaires**

Précisez les coordonnées bancaires de l'élève s'il est responsable de lui-même.

#### **Supprimer un apprenant**

Il est possible de supprimer une inscription si elle n'est pas validée.

Si l'apprenant n'a pas d'autre inscription référencée dans Fregata, il sera également supprimé.

La suppression peut se faire soit :

 $\Rightarrow$  Individuellement en cliquant sur  $\frac{m}{2}$  sur la ligne de l'apprenant,

 $\Rightarrow$  Par lot en sélectionnant les apprenants à supprimer puis en cliquant sur le bouton  $\Box$  Supprimer.

 $\bigcup$  Pour supprimer un élève boursier et son inscription, commencez par supprimer son dossier de bourse.